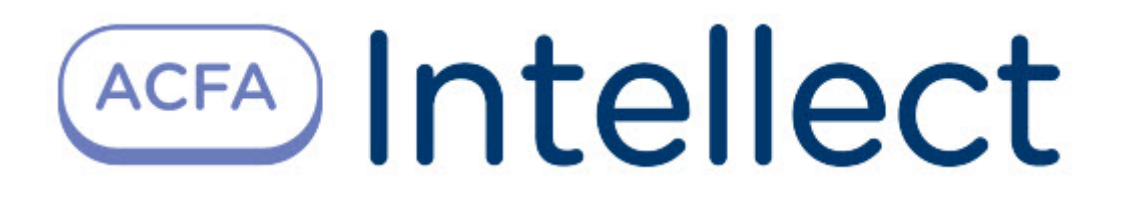

# Руководство по настройке и работе с модулем интеграции СПО Гроза

ACFA-Интеллект

Обновлено 03/11/2024

# Table of Contents

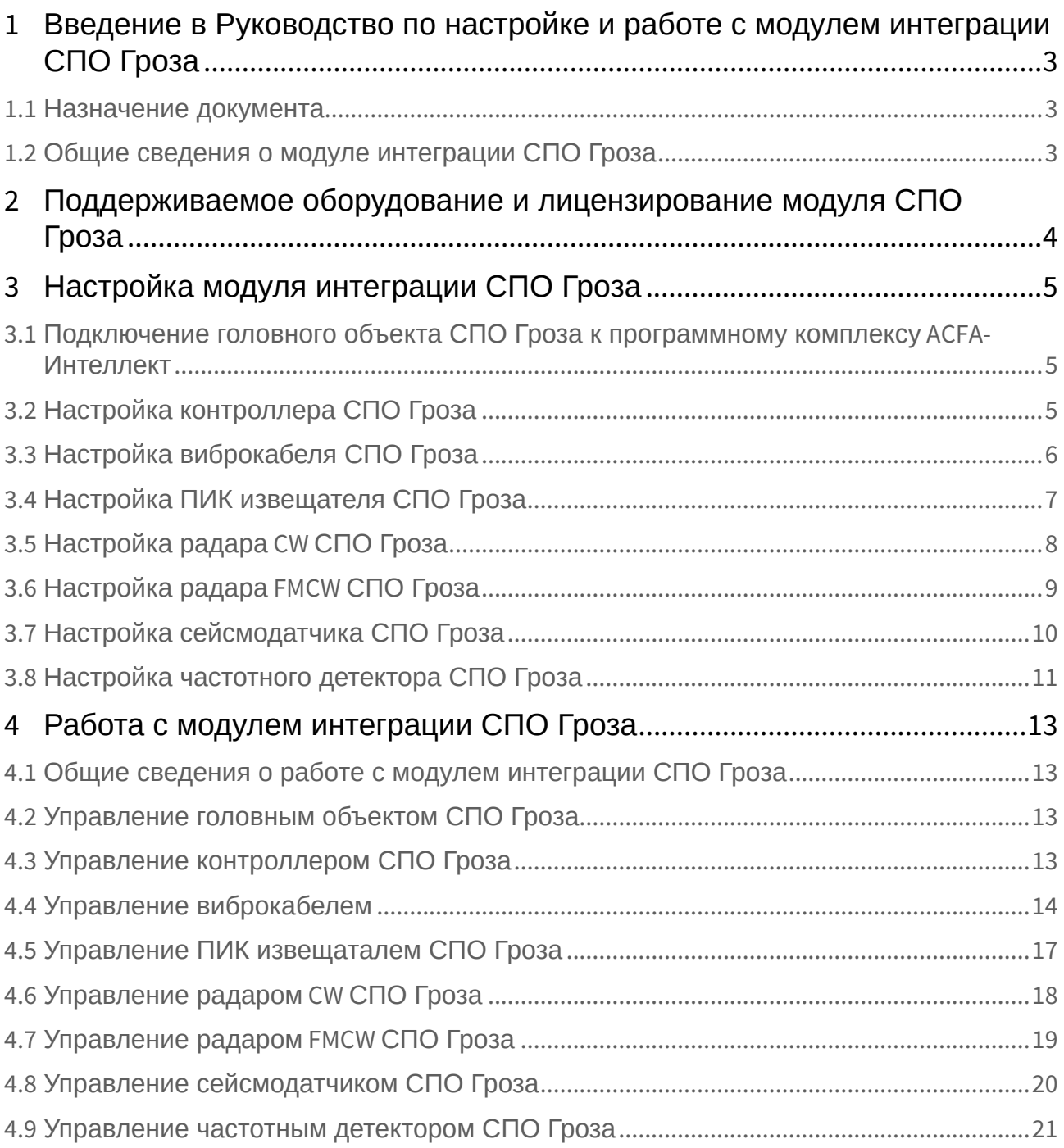

## <span id="page-2-0"></span>1 Введение в Руководство по настройке и работе с модулем интеграции СПО Гроза

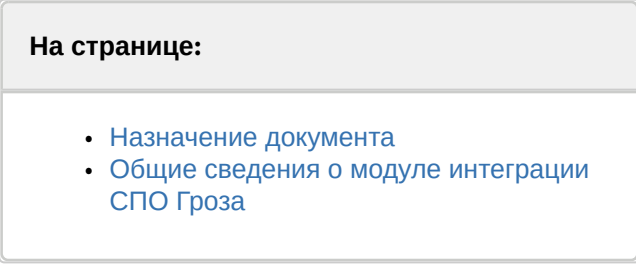

#### <span id="page-2-1"></span>1.1 Назначение документа

Документ *Руководство по настройке и работе с модулем интеграции СПО Гроза* является справочно-информационным пособием и предназначен для специалистов по настройке и операторов модуля *СПО Гроза*.

В данном Руководстве представлены следующие материалы:

- 1. Общие сведения о модуле интеграции *СПО Гроза*.
- 2. Настройка модуля интеграции *СПО Гроза*.
- 3. Работа с модулем интеграции *СПО Гроза.*

#### <span id="page-2-2"></span>1.2 Общие сведения о модуле интеграции *СПО Гроза*

Программный модуль интеграции *СПО Гроза* является компонентом системы периметральной охраны, реализованной на базе ПК *ACFA-Интеллект*, и предназначен для контроля за приборами *СПО Гроза,* конфигурирования и управления ими.

Перед началом работы с модулем интеграции *СПО Гроза* необходимо установить оборудование на охраняемый объект и выполнить первоначальную настройку устройств *СПО Гроза.*

#### **Примечание.**

Подробные сведения о *СПО Гроза* приведены в официальной справочной документации (производитель ОКБ ООО «Гардлайнер»).

## <span id="page-3-0"></span>2 Поддерживаемое оборудование и лицензирование модуля СПО Гроза

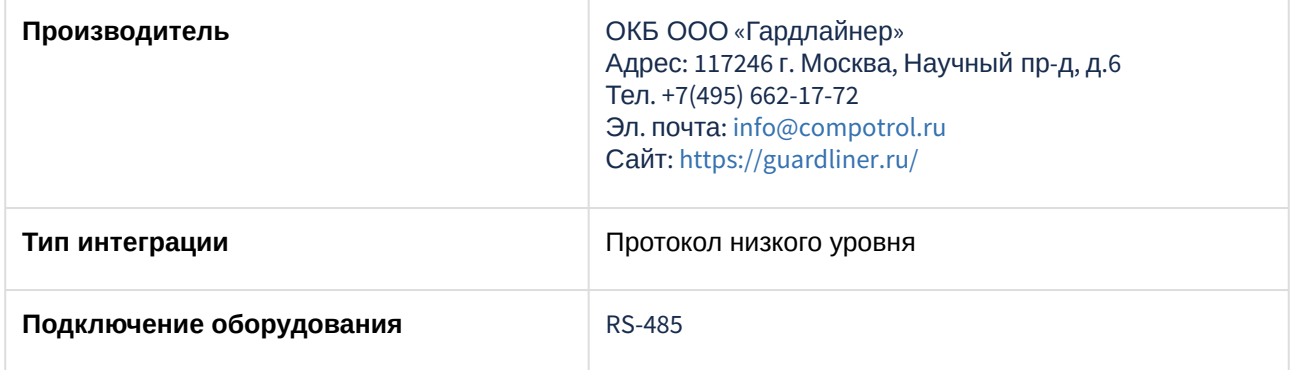

#### **Поддерживаемое оборудование**

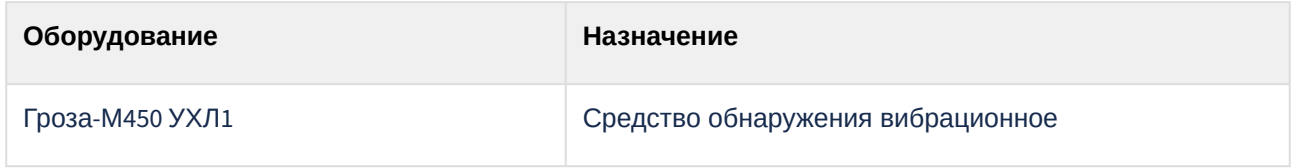

#### **Защита модуля**

За 1 головной объект.

## <span id="page-4-0"></span>3 Настройка модуля интеграции СПО Гроза

### <span id="page-4-1"></span>3.1 Подключение головного объекта СПО Гроза к программному комплексу ACFA-Интеллект

Подключение головного объекта *СПО Гроза* к программному комплексу *ACFA-Интеллект* осуществляется следующим образом:

1. Перейти на панель настройки объекта **СПО Гроза,** который создается на базе объекта **Компьютер** на вкладке **Оборудование** диалогового окна **Настройки системы**.

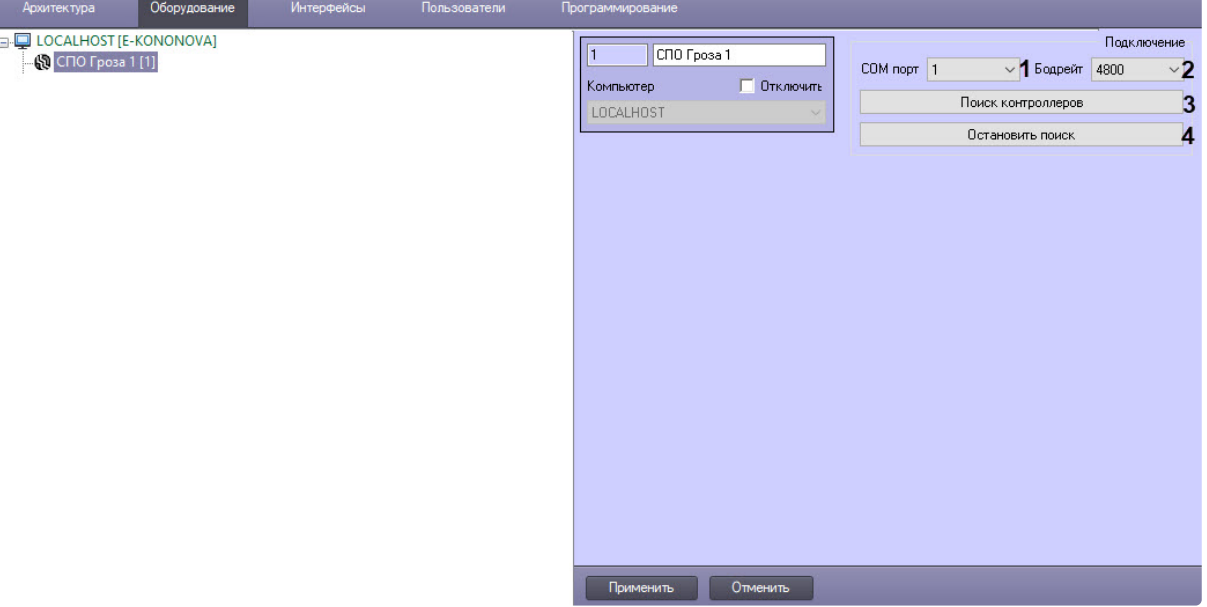

- 2. Выбрать из раскрывающегося списка **COM порт** (**1**) номер COM-порта.
- 3. Выбрать из раскрывающегося списка **Бодрейт** (**2**) скорость передачи данных по COM-порту, значение по умолчанию − 4800.
- 4. Для поиска контроллеров, подключенных к данному COM-порту, нажать кнопку **Поиск контроллеров** (**3**).
- 5. Для остановки поиска контроллеров нажать кнопку **Остановить поиск** (**4**).
- 6. Для сохранения изменений нажат кнопку **Применить**.

### <span id="page-4-2"></span>3.2 Настройка контроллера СПО Гроза

Настройка контроллера *СПО Гроза* осуществляется следующим образом:

1. Перейти на панель настройки объекта **Контроллер Гроза**, который создается на базе объекта **СПО Гроза**.

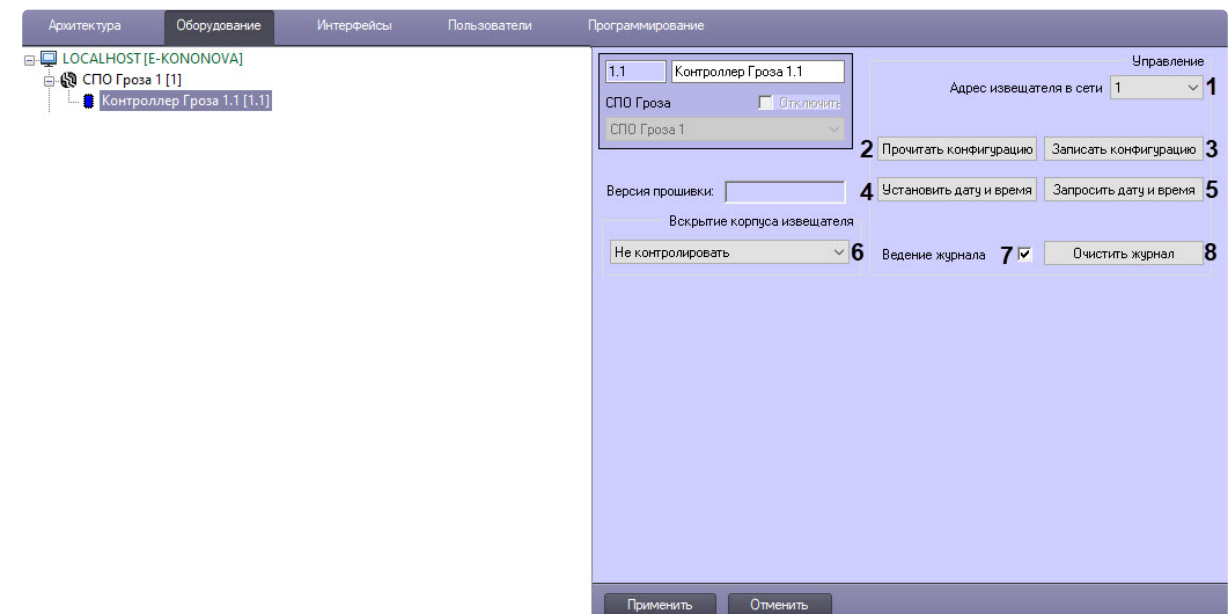

- 2. Из раскрывающегося списка **Адрес извещателя в сети** (**1**) выбрать сетевой адрес извещателя в диапазоне от 1 до 254.
- 3. Для вычитки конфигурации контроллера и построения дерева оборудования нажать кнопку **Прочитать конфигурацию** (**2**).
- 4. Для записи текущей конфигурации в контроллер нажать кнопку **Записать конфигурацию** (**3**).
- 5. Нажать кнопку **Установить дату и время** (**4**) для синхронизации даты и времени контроллера с датой и временем сервера ПК *Интеллект*.
- 6. Нажать кнопку **Запросить дату и время** (**5**), чтобы вывести в **Протокол событий** дату и время контроллера.
- 7. Чтобы определить порядок действий при вскрытии корпуса извещателя, из раскрывающегося списка **Вскрытие корпуса извещателя** (**6**) выбрать:
	- a. **Не контролировать** − вскрытие корпуса не контролируется;
	- b. **Контроль без тревоги** − вскрытие корпуса контролируется без сигнала тревоги;
	- c. **Тревога при вскрытии** − вскрытие корпуса сопровождается сигналом тревоги.
- 8. При выставленном флажке **Ведение журнала** (**7**) события записываются в журнал контроллера, архивные события будут высылаться в момент переподключения.
- 9. Чтобы очистить текущий журнал событий контроллера, нажать кнопку **Очистить журнал** (**8**).
- 10. Для сохранения изменений нажать кнопку **Применить**.

### <span id="page-5-0"></span>3.3 Настройка виброкабеля СПО Гроза

Настройка виброкабеля *СПО Гроза* осуществляется следующим образом:

1. Перейти на панель настройки объекта **Вибро кабель**, который создается на базе объекта **Контроллер Гроза**.

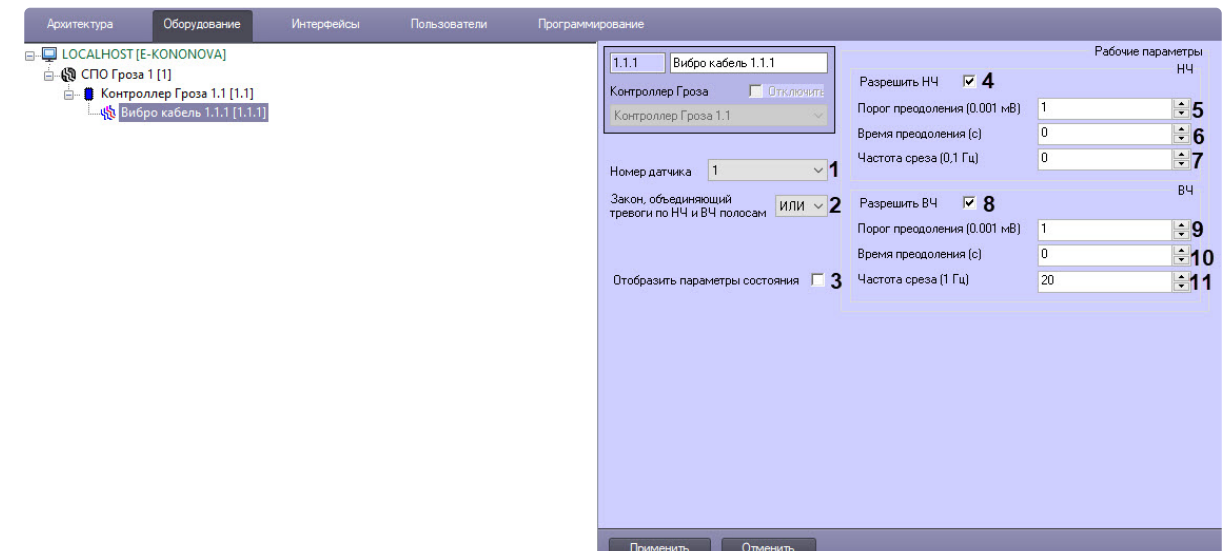

- 2. Из раскрывающегося списка **Номер датчика** (**1**) выбрать номер датчика из доступного диапазона значений от 1 до 4.
- 3. Из раскрывающегося списка **Закон, объединяющий тревоги по НЧ и ВЧ полосам** (**2**) выбрать логику генерации тревоги: **И** или **ИЛИ**. Значение по умолчанию − **ИЛИ**.
- 4. Выставить флажок **Отобразить параметры состояния** (**3**) для отображения на карте не только иконки состояния кабеля, но и текста, который будет меняться в зависимости от текущего состояния кабеля.
- 5. Чтобы разрешить низкочастотные настройки, выставить флажок **Разрешить НЧ** (**4**).
- 6. Установить значение поля **Порог преодоления (0.001 мВ)** (**5**), значение по умолчанию − **1**.
- 7. Установить значение поля **Время преодоления (с)** (**6**), значение по умолчанию − **0**.
- 8. Установить значение поля **Частота среза (0,1 Гц)** (**7**), значение по умолчанию − **0**.
- 9. Чтобы разрешить высокочастотные настройки, выставить флажок **Разрешить ВЧ** (**8**).
- 10. Установить значение поля **Порог преодоления (0.001 мВ)** (**9**), значение по умолчанию − **1**.
- 11. Установить значение поля **Время преодоления (с)** (**10**), значение по умолчанию − **0**.
- 12. Установить значение поля **Частота среза (1 Гц)** (**11**), значение по умолчанию − **20**.
- 13. Для сохранения настроек нажать кнопку **Применить**.

#### <span id="page-6-0"></span>3.4 Настройка ПИК извещателя СПО Гроза

Настройка ПИК извещателя *СПО Гроза* осуществляется следующим образом:

1. Перейти на панель настройки объекта **ПИК извещатель**, который создается на базе объекта **Контроллер Гроза**.

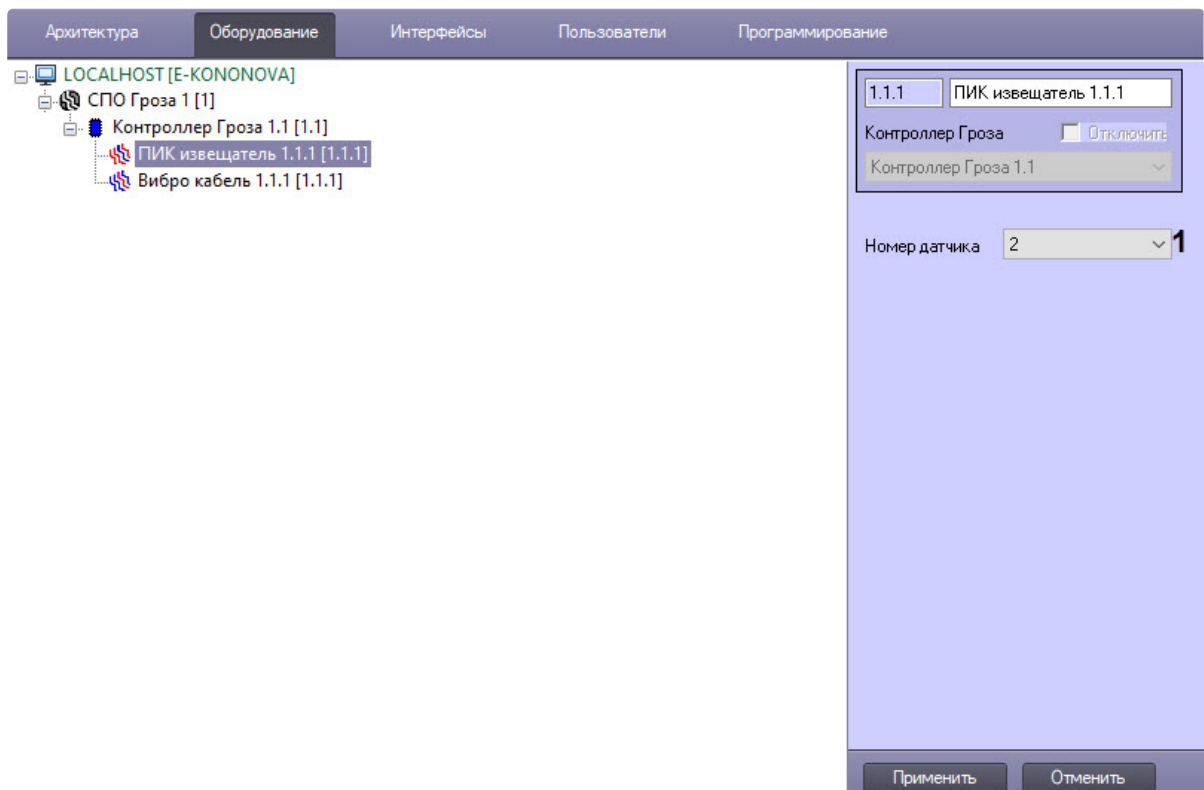

- 2. Из раскрывающегося списка **Номер датчика** (**1**) выбрать номер датчика.
- 3. Для сохранения изменений нажать кнопку **Применить**.

## <span id="page-7-0"></span>3.5 Настройка радара CW СПО Гроза

Настройка радара CW *СПО Гроза* осуществляется следующим образом:

1. Перейти на панель настройки объекта **Радар CW**, который создается на базе объекта **Контроллер Гроза**.

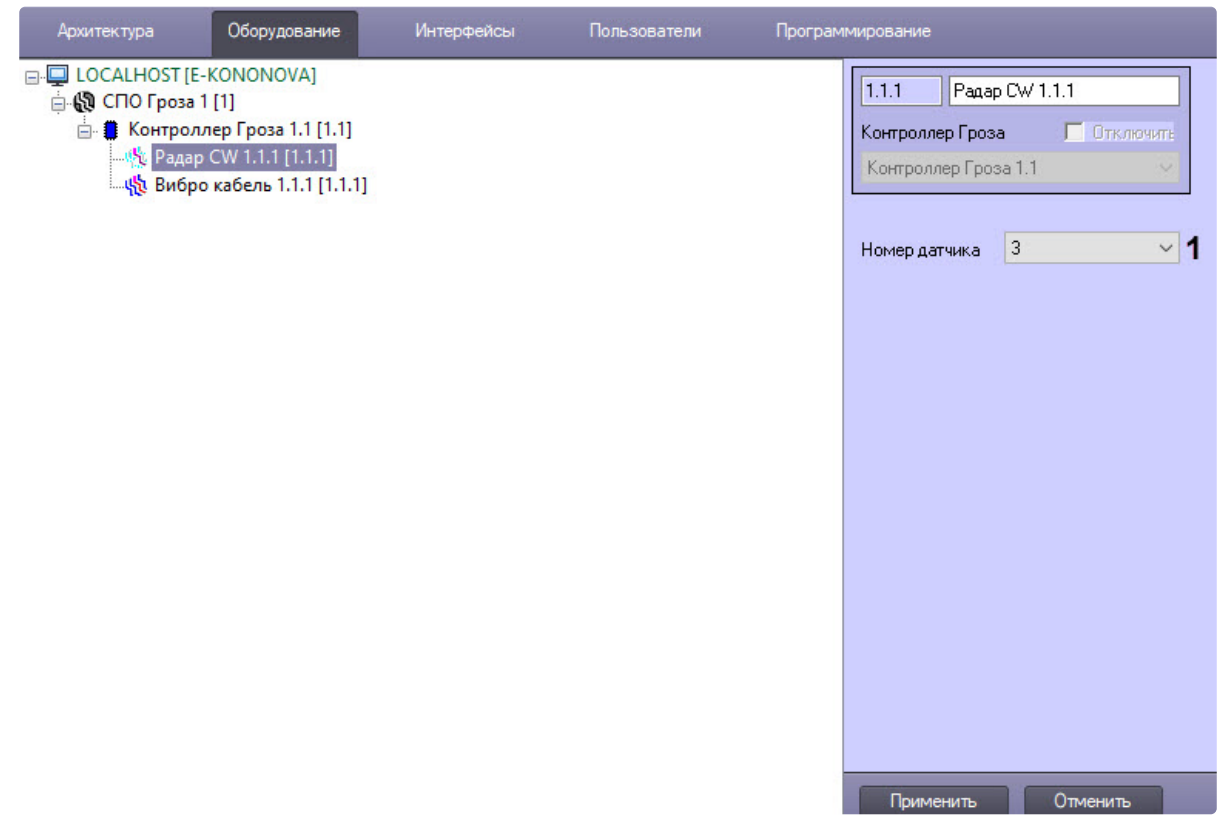

- 2. Из раскрывающегося списка **Номер датчика** (**1**) выбрать номер датчика.
- 3. Для сохранения изменений нажать кнопку **Применить**.

## <span id="page-8-0"></span>3.6 Настройка радара FMCW СПО Гроза

Настройка радара FMCW *СПО Гроза* осуществляется следующим образом:

1. Перейти на панель настройки объекта **Радар FMCW**, который создается на базе объекта **Контроллер Гроза**.

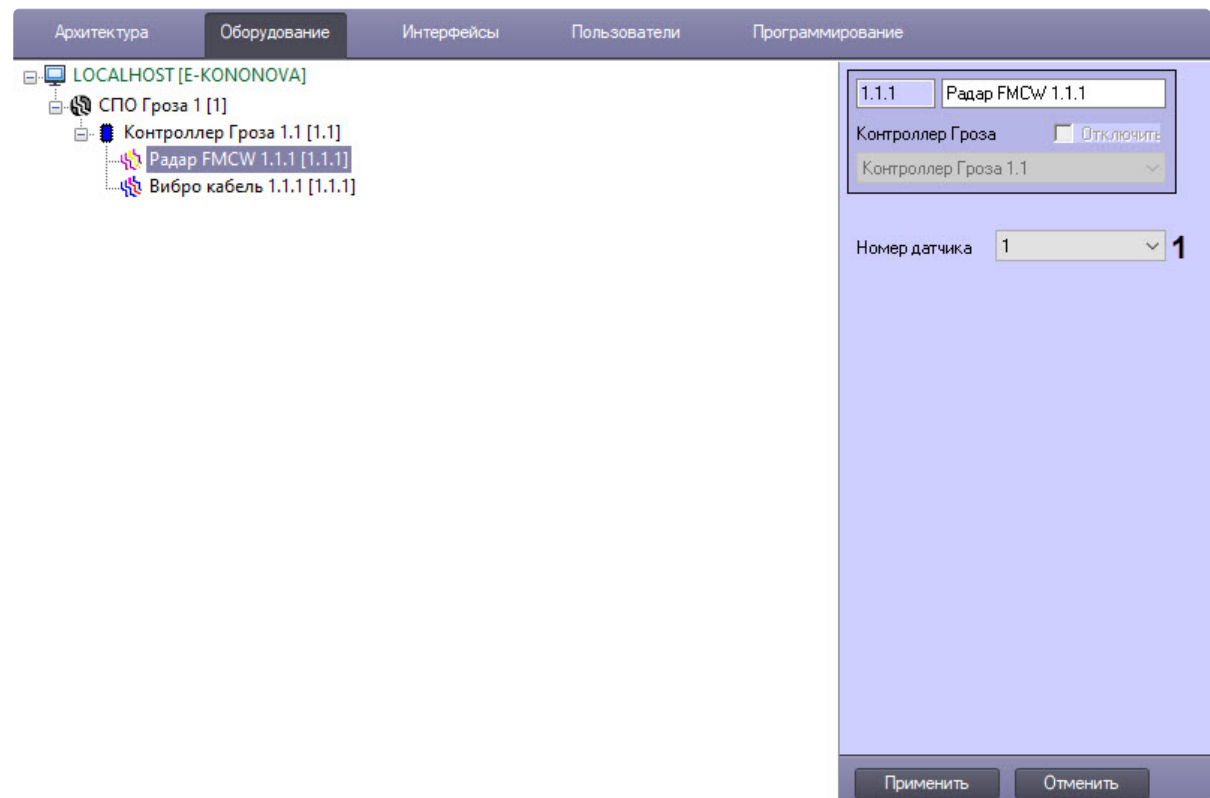

- 2. Из раскрывающегося списка **Номер датчика** (**1**) выбрать номер датчика.
- 3. Для сохранения изменений нажать кнопку **Применить**.

### <span id="page-9-0"></span>3.7 Настройка сейсмодатчика СПО Гроза

Настройка сейсмодатчика *СПО Гроза* осуществляется следующим образом:

1. Перейти на панель настройки объекта **Сейсмо датчик**, который создается на базе объекта **Контроллер Гроза**.

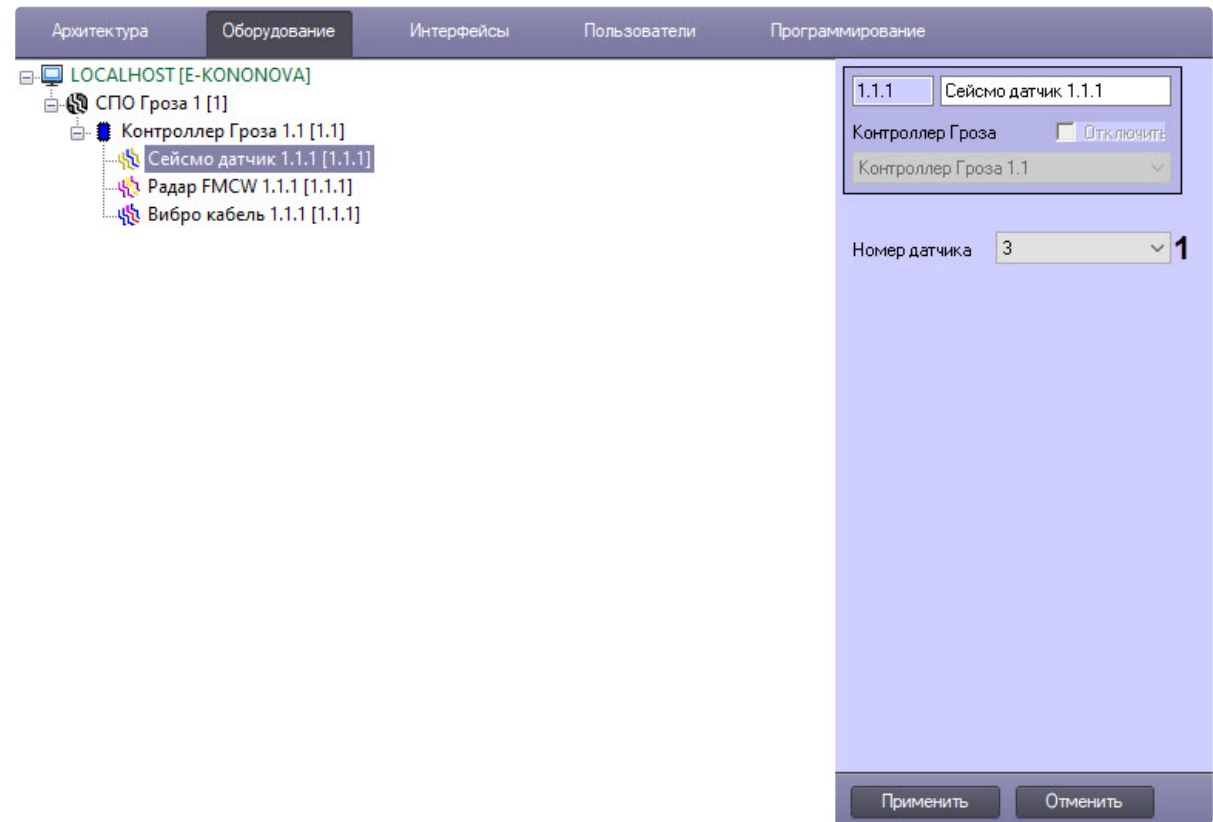

- 2. Из раскрывающегося списка **Номер датчика** (**1**) выбрать номер датчика.
- 3. Для сохранения изменений нажать кнопку **Применить**.

## <span id="page-10-0"></span>3.8 Настройка частотного детектора СПО Гроза

Настройка частотного детектора *СПО Гроза* осуществляется следующим образом:

1. Перейти на панель настройки объекта **Частотный детектор**, который создается на базе объекта **Контроллер Гроза**.

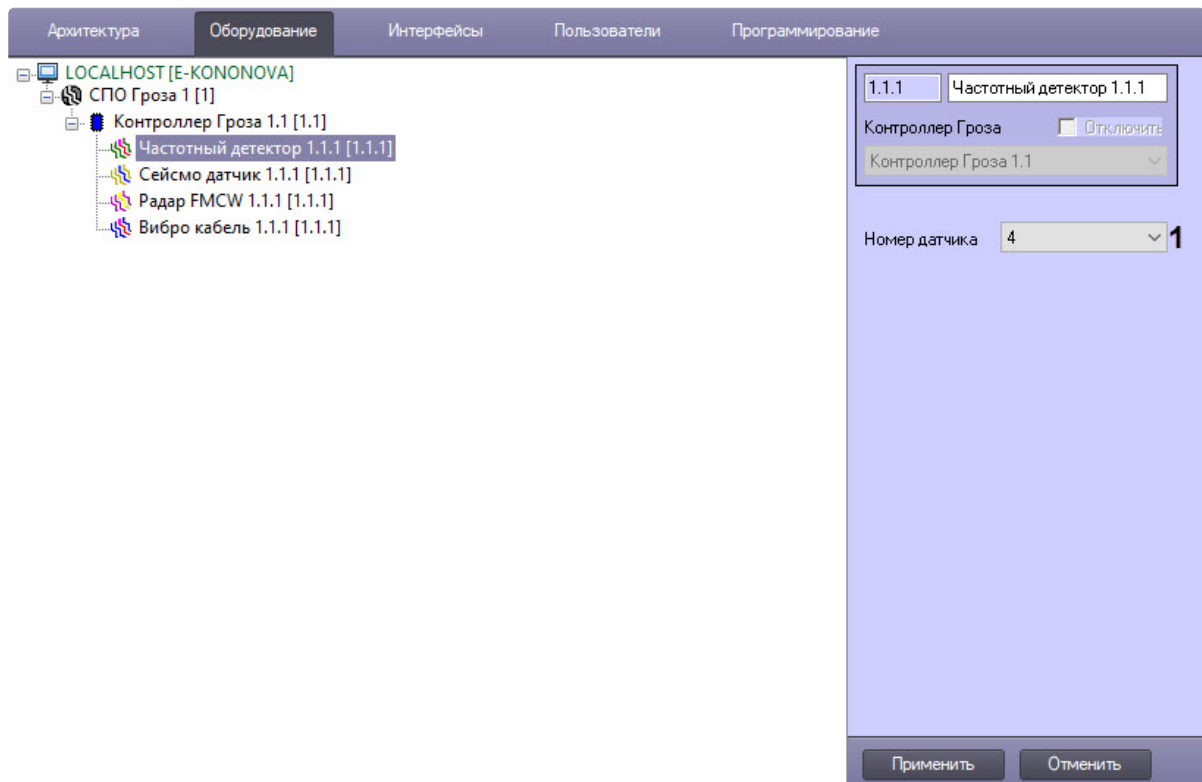

- 2. Из раскрывающегося списка **Номер датчика** (**1**) выбрать номер датчика.
- 3. Для сохранения изменений нажать кнопку **Применить**.

## <span id="page-12-0"></span>4 Работа с модулем интеграции СПО Гроза

### <span id="page-12-1"></span>4.1 Общие сведения о работе с модулем интеграции СПО Гроза

Для работы с модулем интеграции *СПО Гроза* используются следующие интерфейсные объекты:

- 1. **Карта**.
- 2. **Протокол событий**.

[Сведения по настройке данных интерфейсных объектов приведены в документе](https://docs.itvgroup.ru/confluence/pages/viewpage.action?pageId=136938089) Программный комплекс Интеллект: Руководство Администратора.

[Работа с данными интерфейсными объектами подробно описана в документе](https://docs.itvgroup.ru/confluence/pages/viewpage.action?pageId=136937896) Программный комплекс Интеллект: Руководство Оператора.

#### <span id="page-12-2"></span>4.2 Управление головным объектом СПО Гроза

Управление головным объектом *СПО Гроза* осуществляется в интерактивном окне **Карта** с использованием функционального меню объекта **СПО Гроза**.

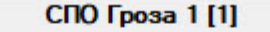

Показать последние события

Запустить поиск контроллеров

Остановить поиск контроллеров

Команды для управления головным объектом *СПО Гроза* описаны в таблице:

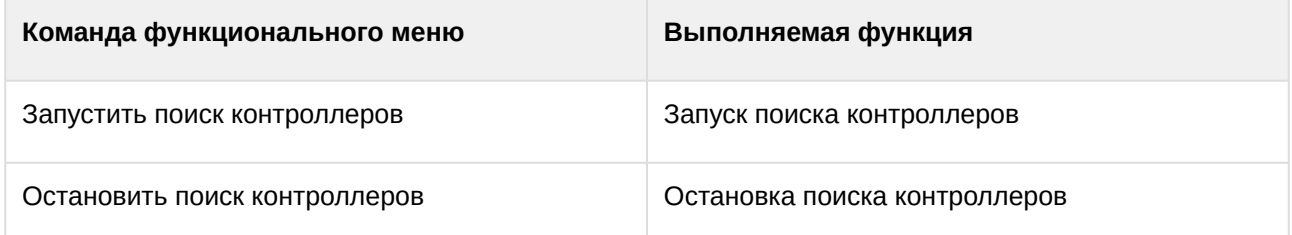

Возможны следующие состояния объекта **СПО Гроза**:

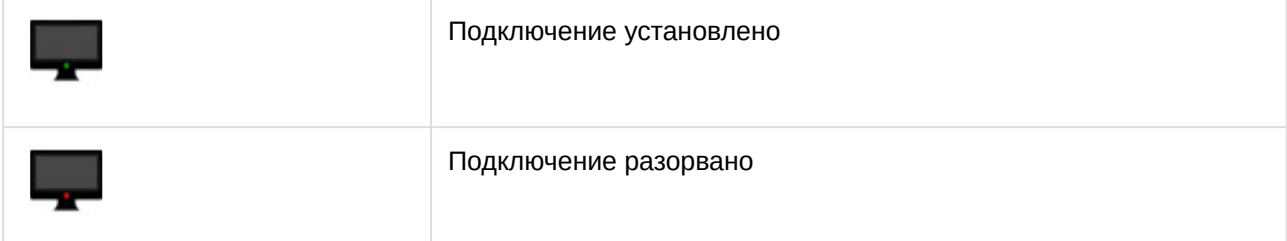

### <span id="page-12-3"></span>4.3 Управление контроллером СПО Гроза

Управление контроллером *СПО Гроза* осуществляется в интерактивном окне **Карта** с использованием функционального меню объекта **Контроллер Гроза**.

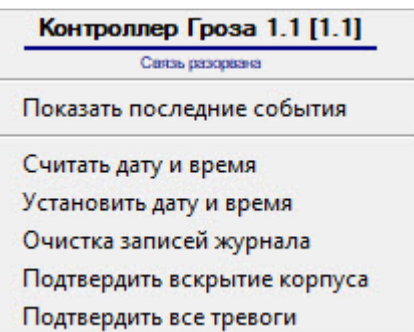

Команды для управления контроллером *СПО Гроза* описаны в таблице:

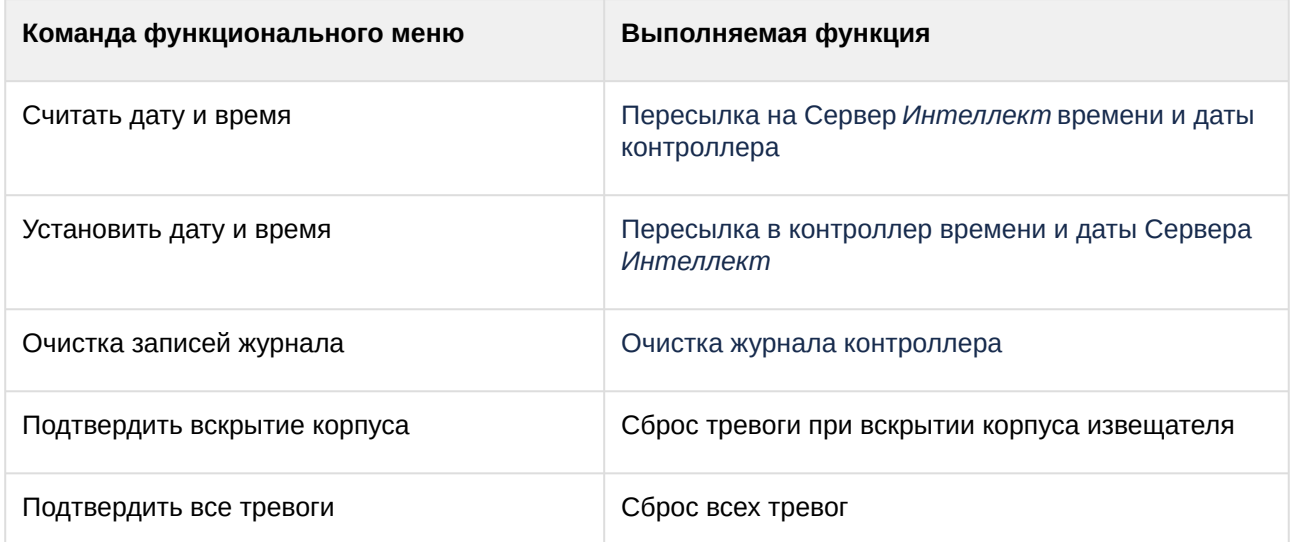

Возможны следующие состояния объекта **Контроллер Гроза**:

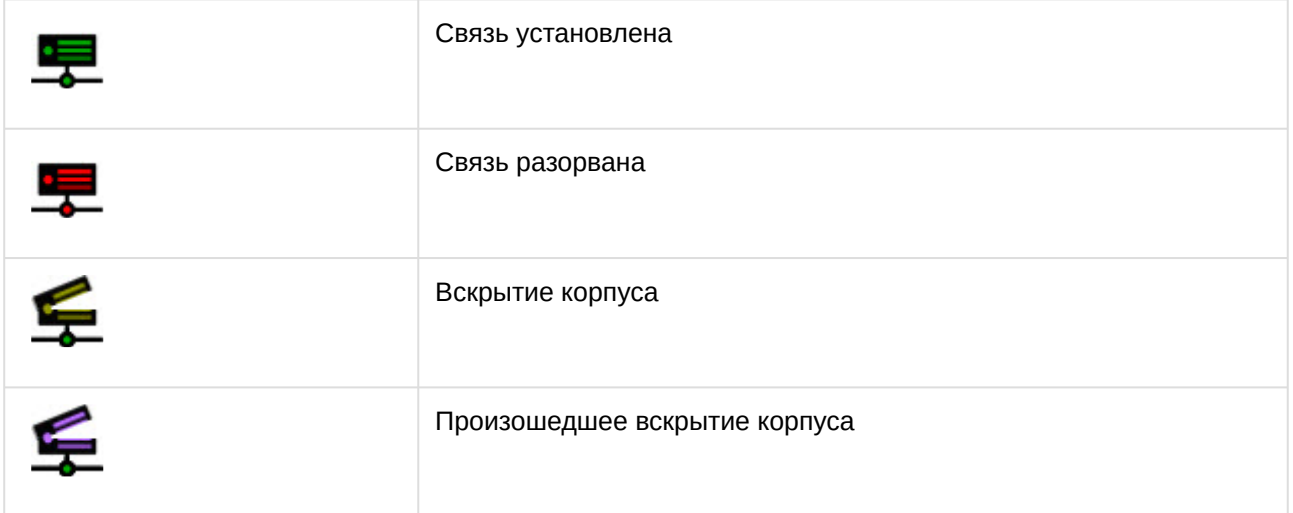

### <span id="page-13-0"></span>4.4 Управление виброкабелем

Управление виброкабелем *СПО Гроза* осуществляется в интерактивном окне **Карта** с использованием функционального меню объекта **Вибро кабель**.

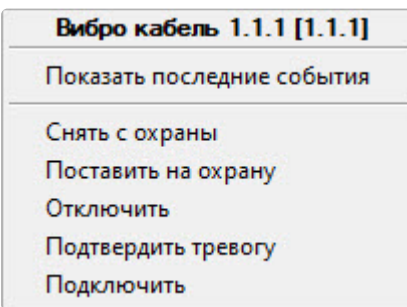

#### Команды для управления виброкабелем *СПО Гроза* описаны в таблице:

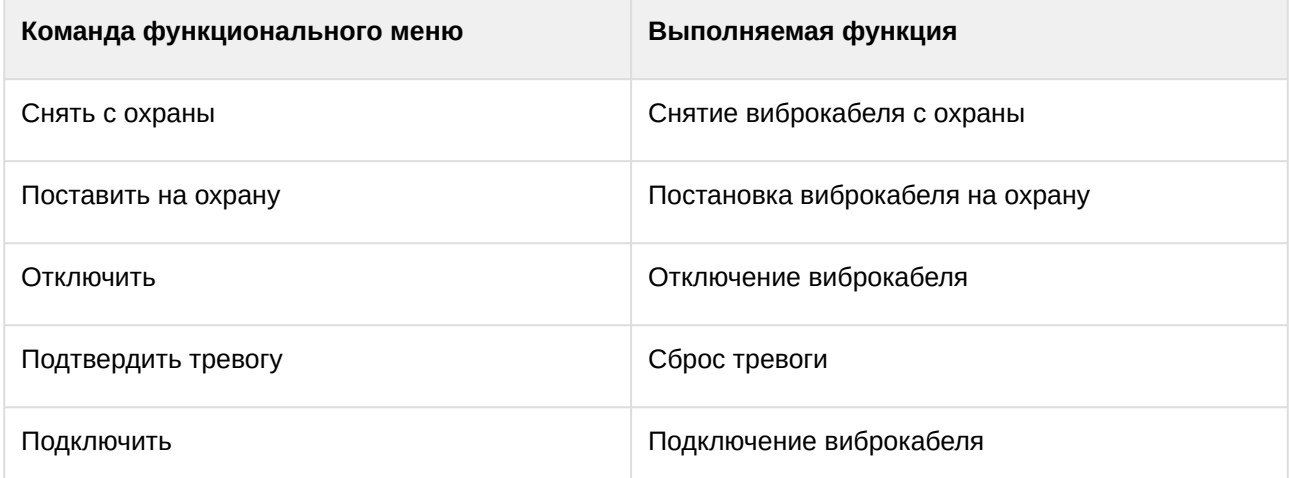

#### Возможны следующие состояния объекта **Вибро кабель**:

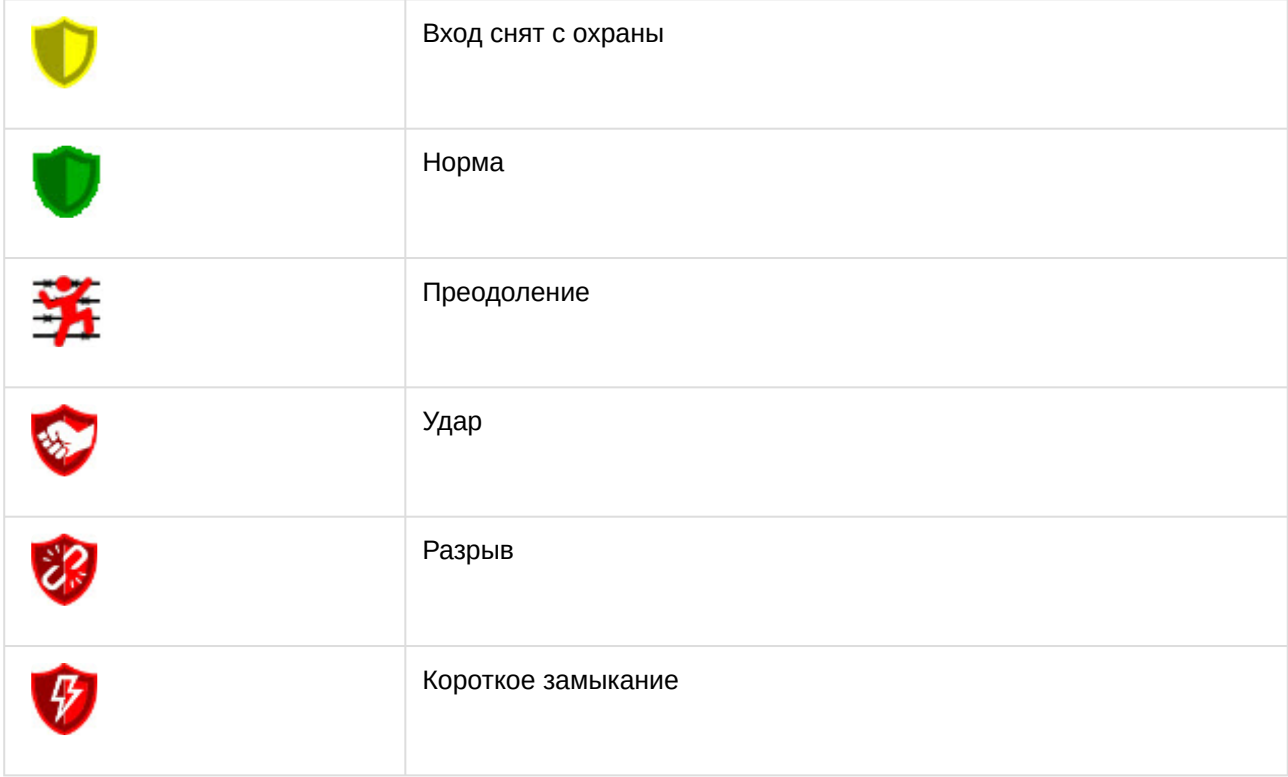

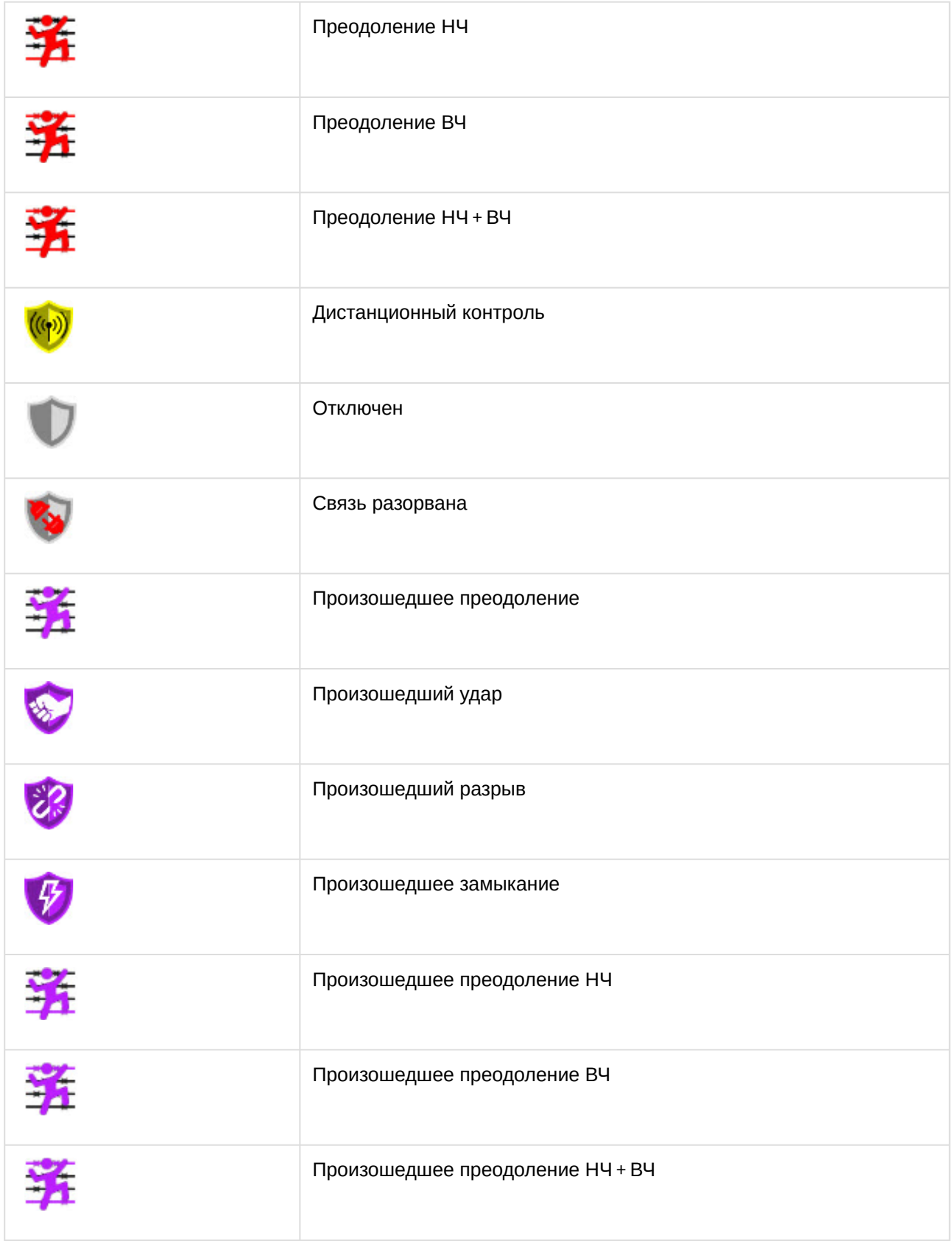

## <span id="page-16-0"></span>4.5 Управление ПИК извещаталем СПО Гроза

#### Управление ПИК извещаталем *СПО Гроза* осуществляется в интерактивном окне **Карта** с использованием функционального меню объекта **ПИК извещатель**.

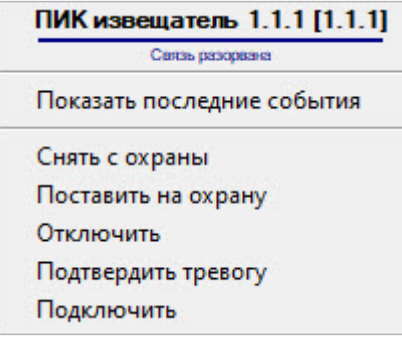

#### Команды для управления ПИК извещателем *СПО Гроза* описаны в таблице:

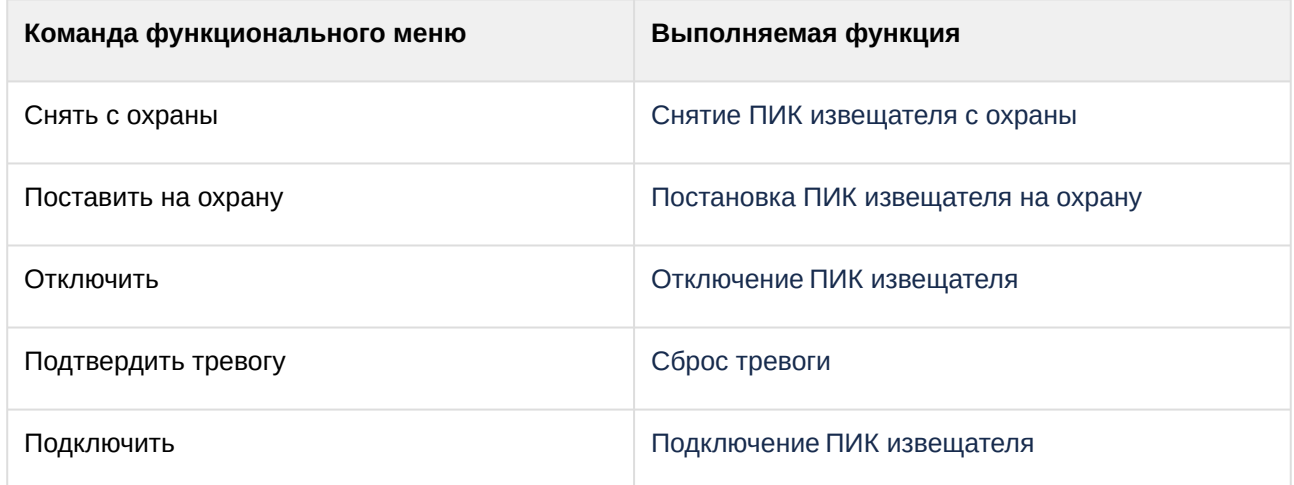

Возможны следующие состояния объекта **ПИК извещателя**:

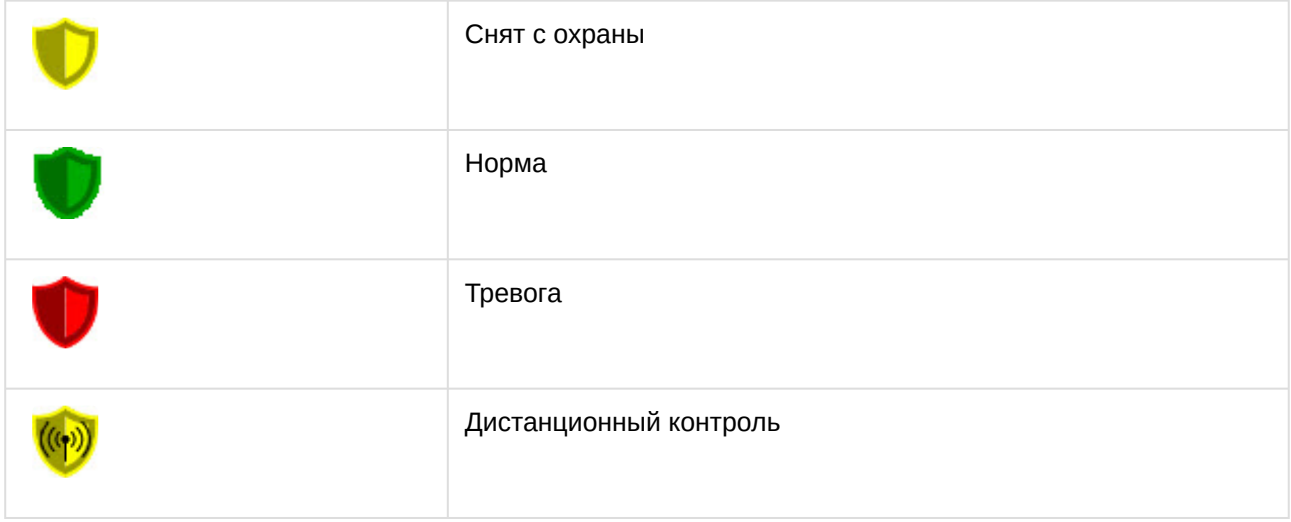

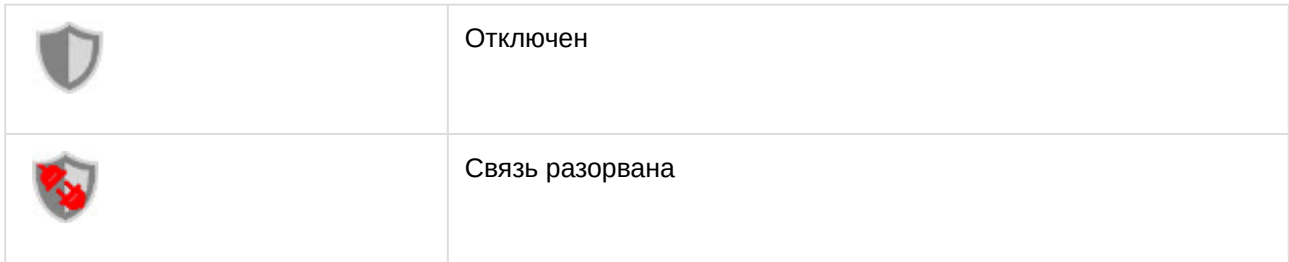

## <span id="page-17-0"></span>4.6 Управление радаром CW СПО Гроза

Управление радаром CW *СПО Гроза* осуществляется в интерактивном окне **Карта** с использованием функционального меню объекта **Радар CW**.

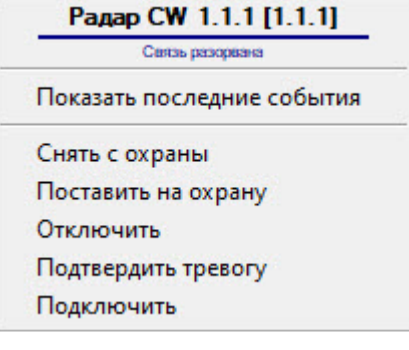

Команды для управления радаром CW *СПО Гроза* описаны в таблице:

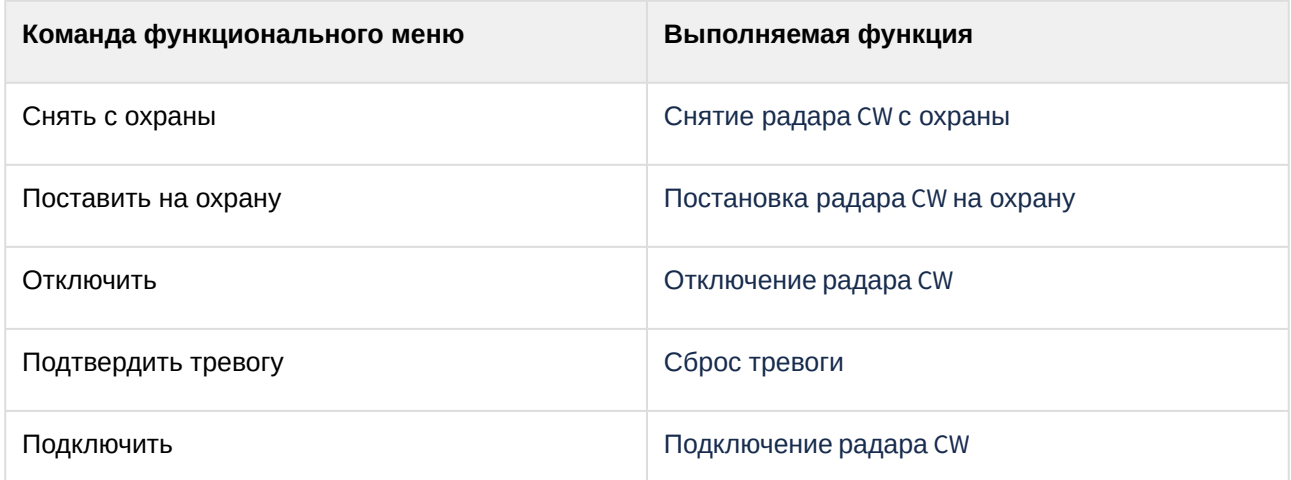

Возможны следующие состояния объекта **Радар CW**:

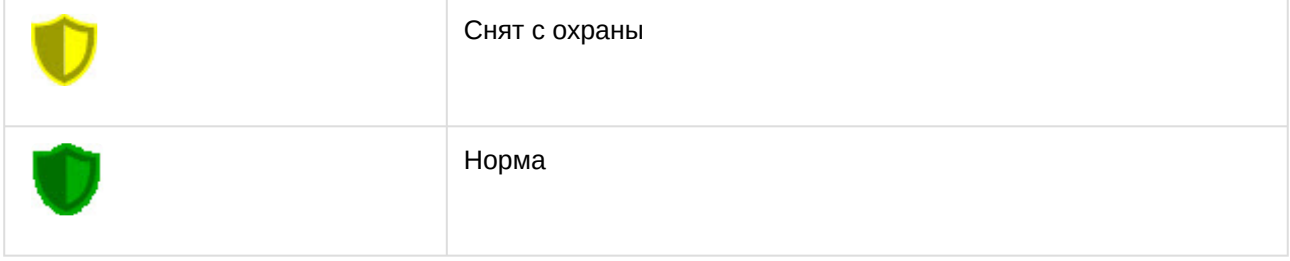

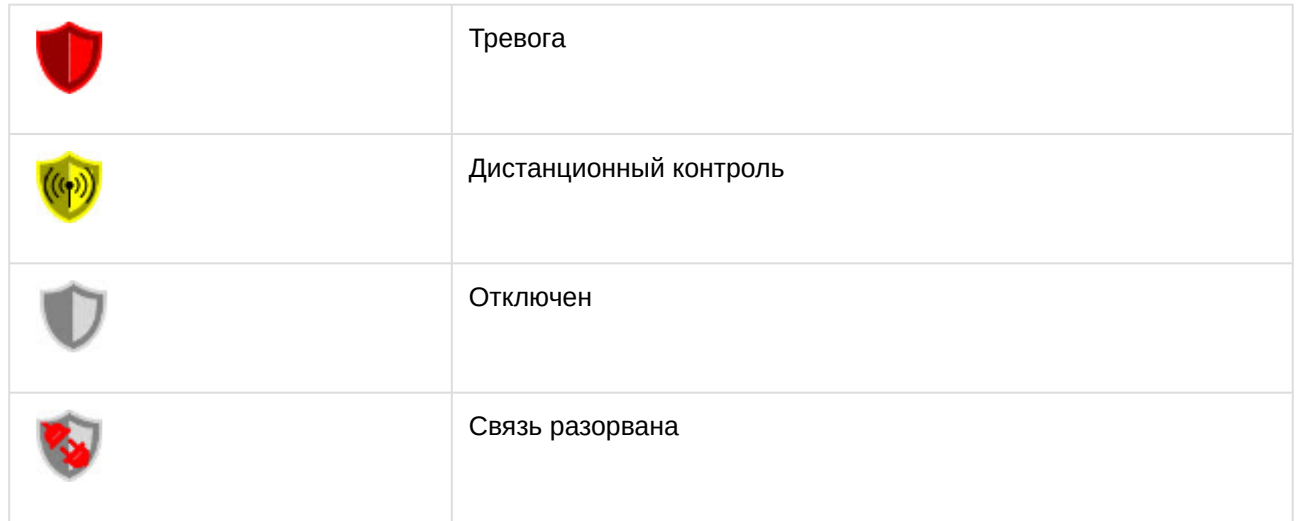

## <span id="page-18-0"></span>4.7 Управление радаром FMCW СПО Гроза

Управление радаром FMCW *СПО Гроза* осуществляется в интерактивном окне **Карта** с использованием функционального меню объекта **Радар FMCW**.

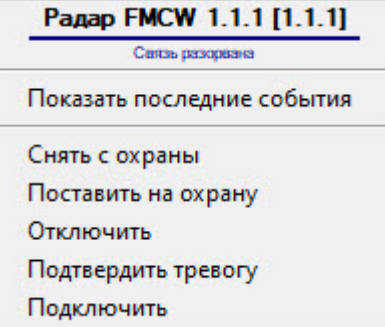

Команды для управления радаром FMCW *СПО Гроза* описаны в таблице:

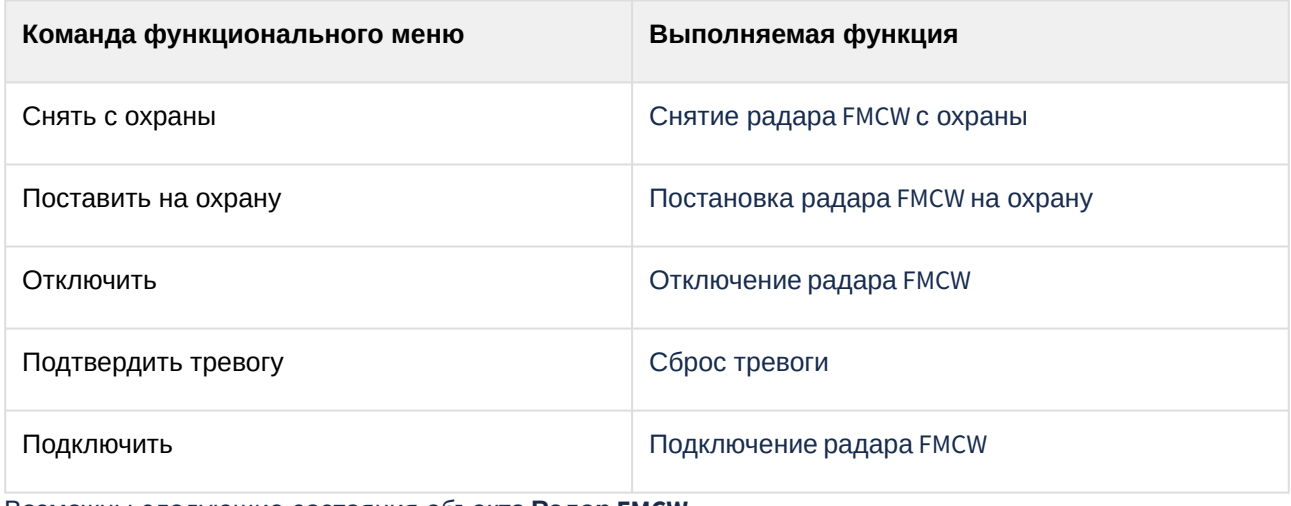

Возможны следующие состояния объекта **Радар FMCW**:

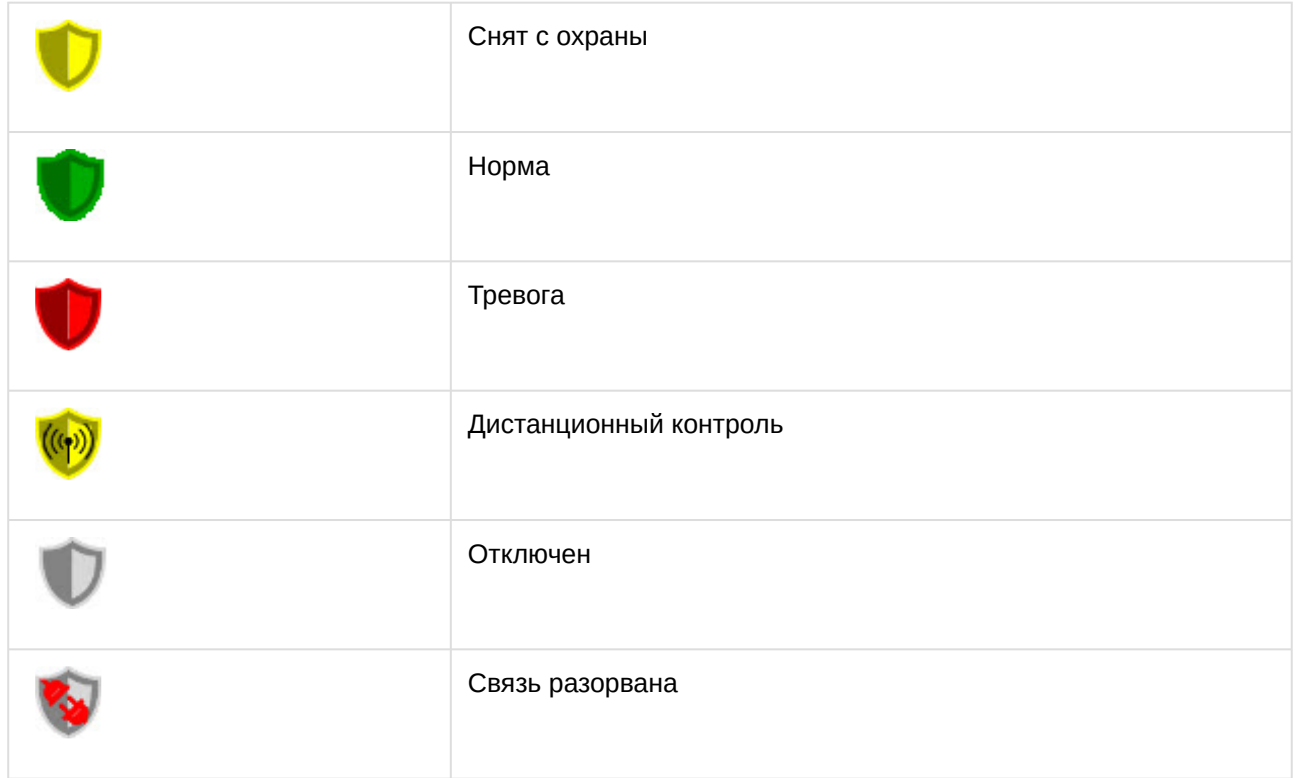

## <span id="page-19-0"></span>4.8 Управление сейсмодатчиком СПО Гроза

Управление сейсмодатчиком *СПО Гроза* осуществляется в интерактивном окне **Карта** с использованием функционального меню объекта **Сейсмо датчик**.

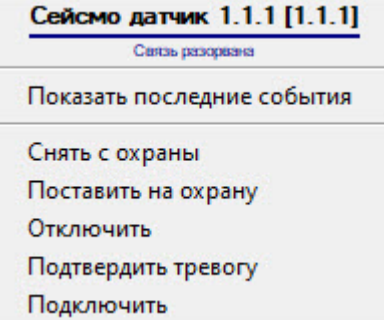

Команды для управления сейсмодатчиком *СПО Гроза* описаны в таблице:

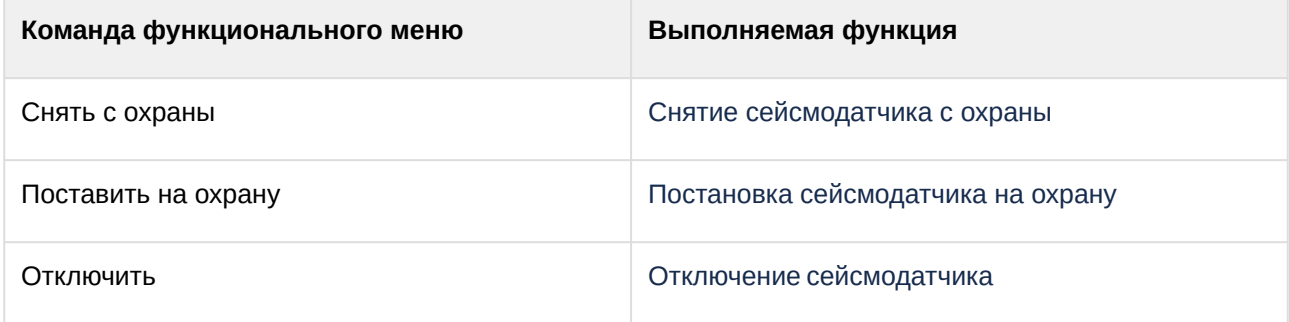

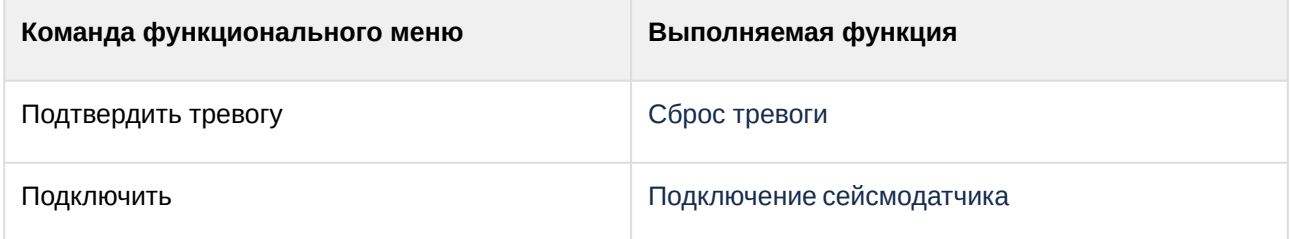

Возможны следующие состояния объекта **Сейсмо датчик**:

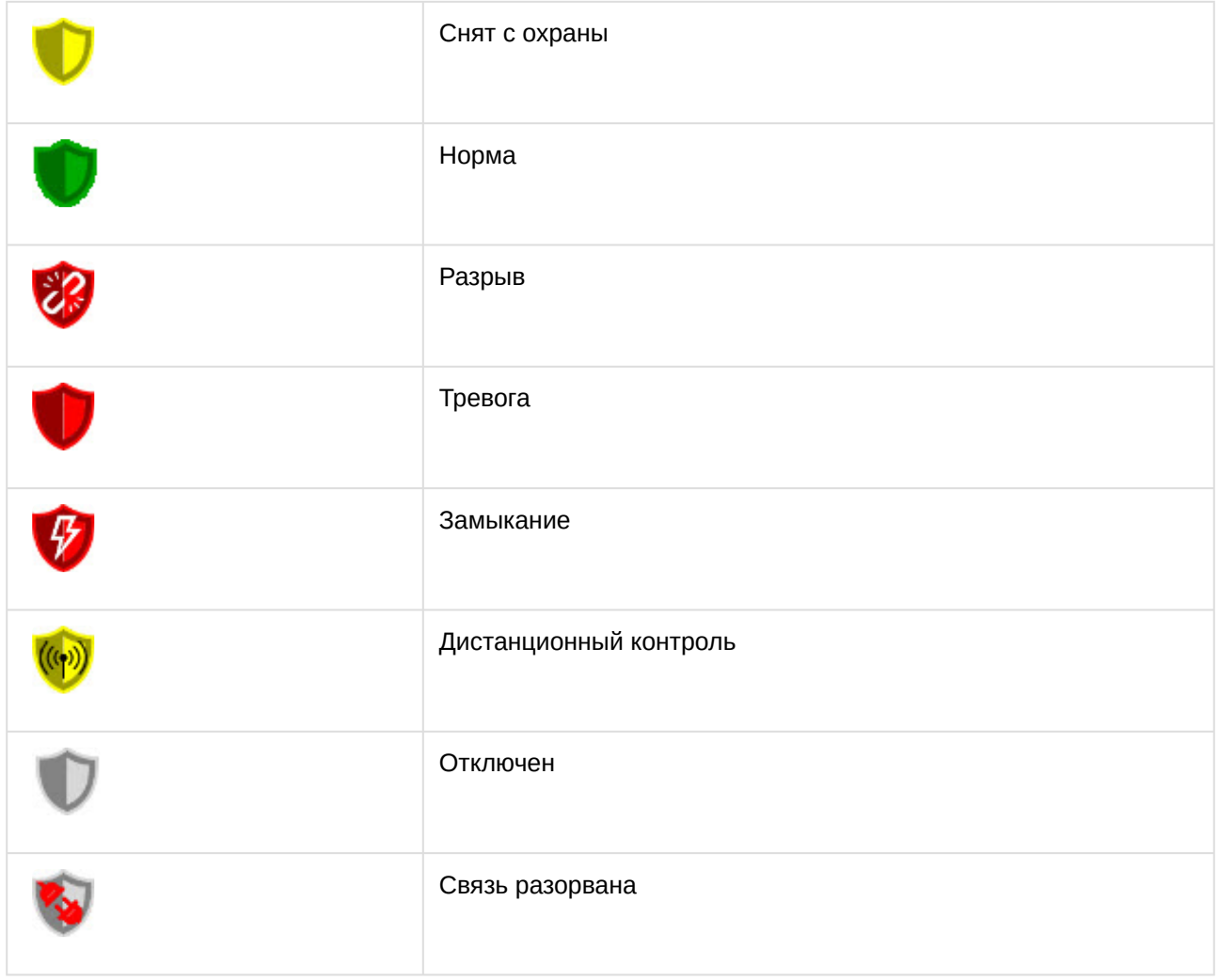

### <span id="page-20-0"></span>4.9 Управление частотным детектором СПО Гроза

Управление частотным детектором *СПО Гроза* осуществляется в интерактивном окне **Карта** с использованием функционального меню объекта **Частотный детектор**.

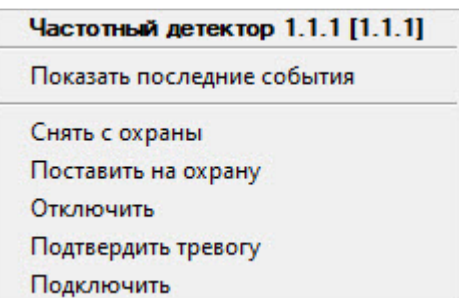

#### Команды для управления частотным детектором *СПО Гроза* описаны в таблице:

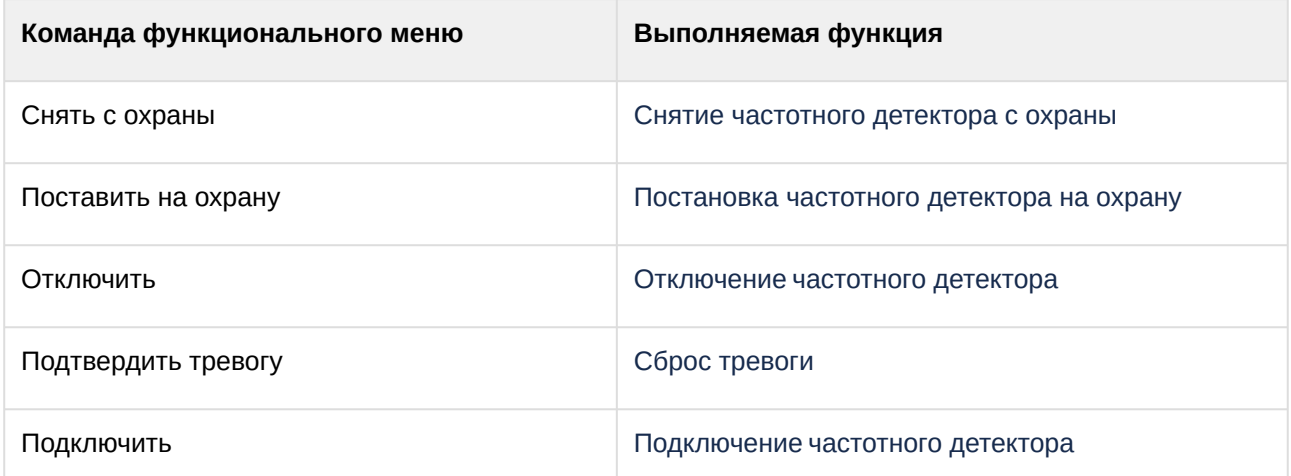

Возможны следующие состояния объекта **Частотный детектор**:

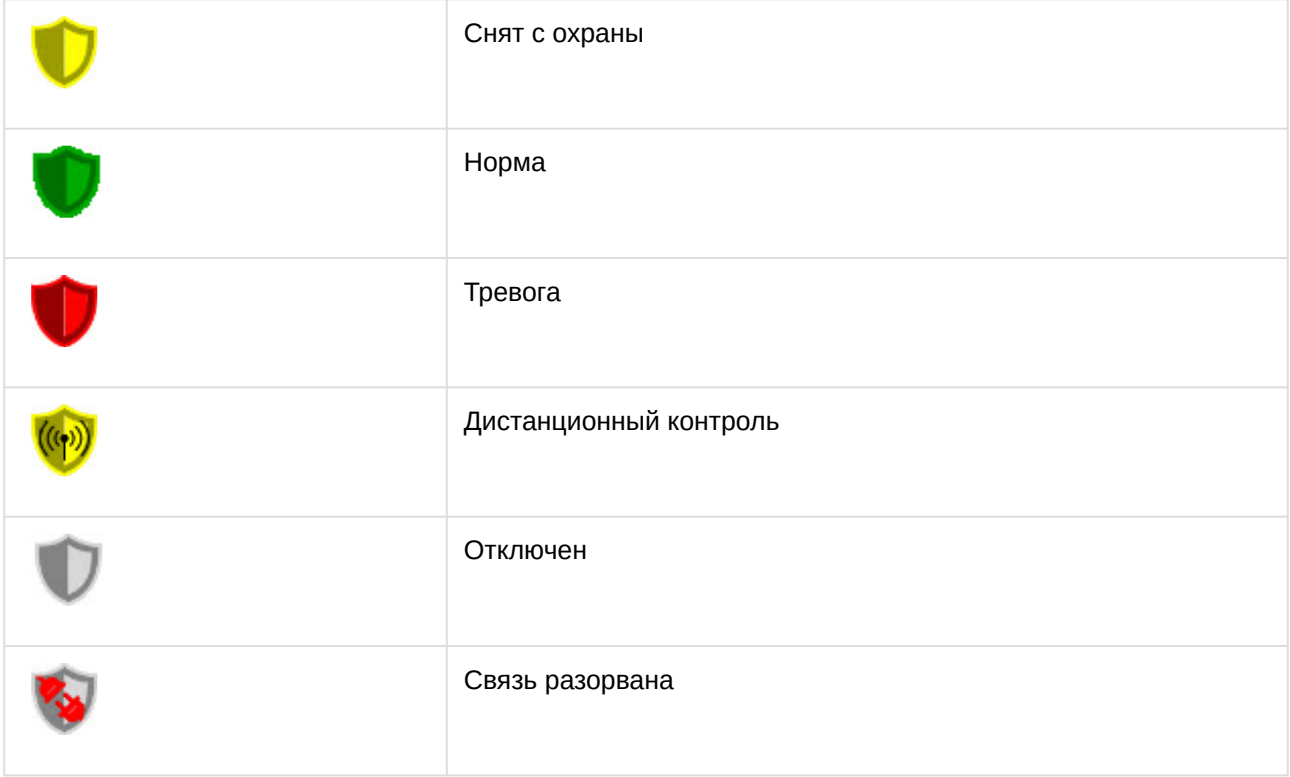